# **English**

UIP256 updates a unit's firmware version without having to physically replace the unit's microprocessor. UIP256 includes the following components:

- The Universal In-Field Programmer (UIP module)
- The PC software (UIP software)
- DB-9 cable
- 10-Pin cable

The UIP software retrieves the update file from the Paradox website or from the root directory (refer to "Selecting the Root Directory") and sends the information to the UIP module, which in turn updates the unit's microprocessor.

*For Digiplex systems (DGP-848 and DGP-NE96), ensure that "Zone and Module Tamper Recognition" is disabled in order to avoid activating an audible alarm when updating the unit through the Universal In-Field Programmer. If the "Zone and Module Tamper Recognition" option was modified, return the option to its previous setting when updating is complete.*

# **Compatibility**

- Grafica graphic LCD keypad (K07 V1.21 to V1.41)
- Magellan All-In-One Wireless Console (MG6060 V2.01 or higher)
- Visit the Paradox website (www.paradox.com) for up-to-date product compatibility

# **Installation and Connection**

This section details how to install the UIP software and how to connect the UIP module.

### **Installing the UIP Software**

- 1. Insert the UIP CD into your PC's CD-ROM drive.
- 2. If the UIP software starts automatically proceed to step 4, otherwise click **Start →Run**.
- 3. Type the appropriate drive indicator (x:\) that contains the **setup.exe** file, or click **Browse** to search the CD-ROM drive for the **setup.exe** file. Click **OK**.
- 4. Follow the on-screen instructions to copy the UIP program files.
- 5. Restart your PC when prompted.

#### **Connecting the UIP Module**

Connect the UIP module to the desired unit to be updated and to the PC that is running the UIP software.

- 1. If the batteries are already connected, proceed to step 4; otherwise, using a screwdriver, remove the screw on the UIP's front cover and then remove the cover.
- 2. While verifying proper polarity, insert two 9V alkaline batteries into the UIP module.
- 3. Replace the UIP module's front cover and fasten the screw.
- 4. Connect the UIP module as detailed in Figure 1.

# **Starting the UIP Software**

**Click Start →Programs →UIP →UIP**.

# **Auto-Test on Startup**

- **1. Click Tools →High-Speed →High-Speed ComPort**. Select the COM port of the 307 USB.
- 2. Click Tools →High-Speed →Enabled to enable high-speed transfer. This will transfer both sound and language files, as well as update the console's firmware. If you wish to transfer only the sound and language files, click **Language only**.

The UIP software can automatically perform a test on startup to verify the presence and functionality of the UIP module and the unit you wish to update. The test will also detect the COM port to which the UIP module is connected. If a problem is detected, a brief message describing the problem will appear. To restart the test after an error, click the **Start Test** button. The test can be stopped at any time by clicking the **Skip** button. The Auto-Test on Startup feature is disabled by default (refer to "Enabling/Disabling Auto-Test on Startup"). You can also perform the test manually at any time (refer to "Manual Test").

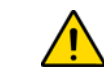

**Please ensure that the UIP module is connected to the PC and to the unit you wish to update, and that the unit to be updated is powered, prior to performing the test.**

#### **Enabling/Disabling Auto-Test on Startup**

- 1. Click **Tools** <sup>J</sup>**UIP Test**.
- 2. Select or clear the **Auto-test on startup** check box.

#### **Manual Test**

A manual test can be performed at any time.

- 1. Click **Tools**<sup>J</sup>**UIP Test**. 2. Click **Next**.
- 

# **Setting Up the Software**

This section details how to define the UIP COM port and root directory for the Universal In-Field Programmer.

#### **Selecting the COM Port**

Define the PC's COM port that is used to connect the interface between the PC and the UIP module.

Click **Tools** J**COM Port**  <sup>J</sup>**the appropriate COM port**.

### **Selecting the Root Directory**

The root directory is where the update files (refer to "Update Files") that are used for unit updates (refer to "Updating a Unit's Firmware Version") are stored. 1. Click **File** <sup>J</sup>**Root Directory**.

- 2. Select the desired directory.
- 3. Click **Ok**.
- *By default, the root directory is C:\Program Files\Paradox Security Systems\Universal In-Field Programmer\Firmwares.*

### **Enabling High-Speed Transfers**

The high-speed option is used to reduce the transfer time of updating the console's sound and language files. Using this option reduces transfer rates from one hour to approximately 4 minutes *(NOTE: This option is only applicable to Magellan consoles V2.01 or higher)*.

© 2007-2008 Paradox Security Systems Ltd. All rights reserved. Specifications may change without prior<br>notice. One or more of the following US patents may apply: 7046142, 6215399, 6111256, 6104319,<br>5920259, 5886632, 572154 apply. Canadian and international patents may also apply.

3. Click **Ok**.

# **Update Files**

Update files (*.fud*) are required in order to update a unit's firmware version. Update files are retrieved from the Paradox website (refer to "Retrieving Update Files") and are stored in the UIP software's root directory (refer to "Selecting the Root Directory"). If you wish to add an update file to the root directory that is located in another directory, refer to "Adding/Deleting Update Files".

#### **Retrieving Update Files**

Get the latest update files (*.fud)* from the Paradox website.

- 1. Click **File**<sup>J</sup>**Get Latest Updates**.
- 2. If there is a higher firmware version on the Paradox website than in the root directory, the update file will appear. Select the check boxes corresponding to the files you want to download and then click **Next**. If no update file appears, the latest firmware version is already stored in the root directory.

*Click the question mark next to an update file to view the firmware version, release date and a list of changes since the previous version.*

- 3. If you wish to update a unit immediately using a downloaded file, click the desired file, otherwise click **None**.
- 4. Click **Finish**.
- 5. If you chose to update the unit immediately, ensure that the transfer information that appears is correct, click **Yes** and then **Ok**.

### **Adding/Deleting Update Files**

Update files (.fud) that are stored in a different directory can be added to or deleted from (refer to "Selecting the Root Directory") the root directory.

- 1. Click the **Update File(s)** tab.
- 2. If you wish to remove a file, click the desired file, click the **Delete** button, and then click **Yes**. To add a file, click the **Add** button, select the desired *.fud* update file, and then click **Open**.

# **Updating a Unit's Firmware Version**

A unit's firmware version can be updated manually or automatically.

#### **Manual Update**

Before performing a manual update, the desired update file must already be stored in the root directory (refer to "Update Files").

> 1. Hacer clic en **Tools (Herramientas) →High-Speed (Alta Velocidad) →High-Speed ComPort**. Seleccionar el puerto COM del 307 USB.

- 1. Connect the UIP module to the PC and to the unit to be updated as detailed in "Connecting the UIP Module".
- 2. Ensure that the unit to be updated is powered.
- 3. Click **Start →Programs →UIP →UIP**.
- 4. Click **Update**  <sup>J</sup>**Manual Update**.
- 5. Click the desired file (.fud) and then click **Update Now**.
- *Click an update file and then click Properties to view the firmware version, release date and a list of changes since the previous version.*
- 6. Ensure that the transfer information that appears is correct, click **Yes** and then **Ok**.

#### **Automatic Update**

The unit can be automatically updated with the most recent update file available in the root directory (refer to "Selecting the Root Directory").

- 1. Connect the UIP module to the PC and to the unit to be updated as detailed in "Connecting the UIP Module"
- 2. Ensure that the unit to be updated is powered.
- 3. Click **Start** <sup>J</sup>**Programs**  J**UPI** <sup>J</sup>**UIP**.
- 4. Click **Update**  <sup>J</sup>**Automatic Update.**
- 5. The software will search the root directory (refer to "Selecting the Root Directory") for a corresponding update file. If a file is found, the update will begin immediately. If no file is found, click **Yes** to search the Paradox website for an update file and then follow steps 2 to 5 in "Retrieving Update Files". 6. Click **Ok**.
- 

#### **Warranty**

For complete warranty information on this product please refer to the Limited Warranty Statement found on the website www.paradox.com/terms. Your use of the Paradox product signifies your acceptance of all warranty terms and conditions.

Digiplex, Magellan and Grafica are trademarks or registered trademarks of Paradox Security Systems Ltd. or its affiliates in Canada, the United States and/or other countries.

# **Español**

El UIP256 actualiza la versión del firmware de una unidad sin tener que reemplazar físicamente el microprocesador de la unidad. El UIP256 incluye los componentes siguientes:

- Programador Local Universal (módulo UIP)
- Software UIP de computadora
- Cable DB-9
- Cable de 10 Pines

El software UIP recupera el archivo de actualización desde el sitio Web de Paradox o desde el directorio raíz (vea "Definición del Directorio Raíz") y envía la información al módulo UIP, el que a su vez actualiza el microprocesador de la unidad.

*En sistemas Digiplex (DGP-848 y DGP-NE96), verificar que el* 

*"Reconocimiento de Sabotaje de Zona y Módulo" está deshabilitado para* 

*evitar activar una alarma audible al actualizar la unidad vía el Programador Local Universal. Si fue modificada, devolver la opción de "Reconocimiento de Sabotaje de Zona y Módulo" a su configuración* 

*anterior cuando se complete la actualización.*

**Compatibilidad**

• Teclado gráfico LCD Gráfica (K07 V1.21 a V1.41)

• Consola Inalámbrica Magellan Todo en Uno (MG6060 V2.01 o posterior) • Visitar el sitio Web de Paradox (www.paradox.com) para información

actualizada sobre la compatibilidad

# **Instalación y Conexión**

Aquí se explica cómo instalar el software UIP y cómo conectar el módulo UIP.

### **Instalación del software UIP**

- 1. Introducir el CD del UIP en la unidad de CD-ROM de la computadora.
- 2. Si el software UIP empieza automáticamente, avanzar al paso 4; de otro **modo hacer clic en Start (Iniciar) →Run (Ejecutar)**.
- 3. Escribir el indicador de unidad adecuado (x: \) que contenga el archivo **setup.exe**, o hacer clic en **Examinar** para buscar el archivo **setup.exe** en la unidad de CD-ROM. Hacer clic en **OK**.
- 4. Seguir las instrucciones en pantalla para copia los archivos de programa UIP.
- 5. Reiniciar la computadora al ser requerido.

### **Conexión del Módulo UIP**

Cnnectar el módulo UIP a la unidad que se desea actualizar y a la computadora con el software UIP en ejecución.

- 1. Si las baterías ya están conectadas, avanzar al paso 4; de otro modo, mediante un destornillador, retirar el tornillo en la cubierta frontal del UIP y, después, retirar la cubierta.
- 2. Poner 2 baterías alcalinas de 9V en el Módulo UIP verificando la polaridad.
- 3. Reponer la cubierta frontal del módulo UIP y ajustar el tornillo.
- 4. Conectar el Módulo UIP como se detalla en la Figura 1.

# **Iniciando el Software UIP**

**Hacer clic en Start (Inicio) →Programs →UIP →UIP**.

# **Prueba Automática en Encendido**

El software UIP puede efectuar una prueba automática en encendido para verificar la presencia y funcionamiento del Módulo UIP y de la unidad que se desea actualizar. La prueba también detecta el puerto COM al cual está conectado el Módulo UIP. Si se descubre un problema, se ve un corto mensaje de descripción del problema. Para reiniciar la prueba tras un error, hacer clic en el botón **Start Test**. Esta característica viene deshabilitada de fábrica (ver "Habilitar/Deshabilitar Prueba Automática en Encendido"). También se puede efectuar la prueba manualmente en cualquier momento (vea "Prueba Manual").

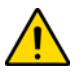

**Verificar que el Módulo UIP está conectado a la computadora y a la unidad que desea actualizar, y que éste último está encendido, antes de proceder con la prueba.**

**Habilitar/Deshabilitar Prueba Automática en Encendido**

- 1. Hacer clic en **Tools** <sup>J</sup>**UIP TEST**.
- 2. Elegir o dejar en blanco la casilla **Auto-test on startup**.

### **Prueba Manual**

Se puede efectuar una prueba manual en cualquier momento.

- 1. Hacer clic en **Tools** <sup>J</sup>**UIP TEST**.
- 2. Hacer clic en **Next**.

# **Configuración del Software**

Esta sección explica cómo definir el puerto COM UIP y el directorio raíz para el Programador Local Universal.

### **Definición del Puerto COM**

Definir el puerto COM de la computadora que es usado para conectar la interfaz entre la computadora y el Módulo UIP.

Hacer clic en **Tools (Herramientas)**  <sup>J</sup>**COM port**  <sup>J</sup>**el puerto COM adecuado**.

## **Definición del Directorio Raíz**

Los archivos de actualización (ver "Archivos de Actualización") usados para actualizar la unidad (ver "Actualización de Versión Firmware de una Unidad") se almacenan en el directorio raíz.

- 1. Hacer clic en **File (Archivo)**  <sup>J</sup>**Root Directory (Directorio Raíz)**.
- 2. Seleccionar el directorio deseado.
- 3. Hacer clic en **OK**.

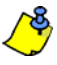

*De fábrica, el directorio raíz es C:\Program Files (Archivos de Programa)\Paradox Security Systems\Universal In-Field Programmer\Firmwares.*

## **Habilitación de Transferencia de Alta Velocidad**

La opción de alta velocidad es usada para reducir el tiempo de transferencia de actualización de los archivos de idioma y sonido. Usar esta opción reduce el tiempo de transferencia de una hora a aproximadamente 4 minutos *(NOTA: Esta opción no se aplica a las consolas Magellan V2.01 o posterior*).

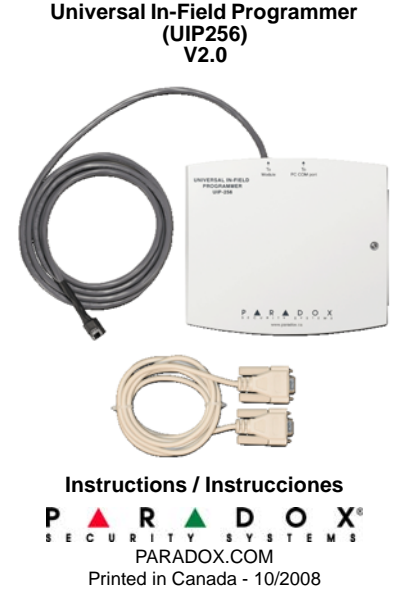

UIP256-TI02

- 2. Hacer clic en **Tools** <sup>J</sup>**High-Speed** <sup>J</sup>**Enabled (Habilitado)** para habilitar la alta velocidad de transferencia. Esto transfiere los archivos de sonido y de idioma, así como actualiza el firmware de la consola. Si se desea transferir sólo los archivos de sonido y de idioma, hacer clic en **Language only** (Sólo idioma).
- 3. Hacer clic en **Ok**.

## **Archivos de Actualización**

Los Archivos de Actualización (*.fud*) son necesarios para actualizar la versión firmware de una unidad. Éstos se cargan desde el sitio Web de Paradox (ver "Recuperación de Archivos de Actualización") y se almacenan en el directorio raíz del software UIP (vea "Definición del Directorio Raíz"). Si se desea añadir un archivo de actualización de otro directorio al directorio raíz, ver "Añadir/Eliminar Archivos de Actualización".

- 1. Hacer clic en **File →Get Latest Update**.
- 2. Si en el sitio Web de Paradox hay una versión mas reciente del firmware que aquella en el directorio raíz, el archivo de actualización aparece. Seleccionar las casillas de verificación de los archivos que se desea descargar y luego hacer clic en **Next**. Si no aparece un archivo de actualización, la última versión del firmware ya está almacenada en el directorio raíz.

#### **Recuperación de Archivos de Actualización**

Obtener los últimos archivos de actualización (*.fud)* desde el sitio Web de Paradox.

*Hacer clic en el signo de interrogación cerca al archivo de actualización para ver la versión del firmware, fecha de emisión y lista de cambios desde la versión previa.*

- Actualizar automáticamente la unidad con el más reciente archivo disponible en el directorio raíz (vea "Definición del Directorio Raíz").
- 1. Conectar el Módulo UIP a la computadora y a la unidad que se desea actualizar como se detalla en "Conexión del Módulo UIP"
- 2. Verificar que la unidad a actualizar está encendida.
- 3. Hacer clic en **Start (Inicio) →Programs →UIP →UIP**.
- 3. Para actualizar una unidad de inmediato con un archivo cargado, hacer clic en el archivo deseado, sino en **None** (Ninguno).
- 4. Hacer clic en **Finish** (Terminar).
- 5. Si se decide actualizar la unidad de inmediato, verificar que la información de transferencia que aparece es la correcta, hacer clic en **Yes** y luego en **Ok**.

#### **Añadir/Eliminar Archivos de Actualización**

Añadir archivos de actualización *.fud* que no están almacenados en el directorio raíz ("Definición del Directorio Raíz") *en el* directorio raíz, o borrar archivos de actualización *del* directorio raíz.

- 1. Hacer clic en la sección **Updated File(s)**.
- 2. Si se desea eliminar un archivo, hacer clic en el archivo deseado, luego en el botón **Delete** (Suprimir), y luego en **Yes**. Si se desea añadir un archivo, hacer clic en **Add (Añadir)**, elegir el archivo *.fud*, y luego hacer clic en **Open** (Abrir).

## **Actualización de Versión Firmware de una Unidad**

#### Actualizar la versión firmware de una unidad automática o manualmente.

#### **Actualización Manual**

Antes de efectuar una actualización manual, el archivo de actualización ya debe estár en el directorio raíz, vea "Archivos de Actualización".

- 1. Conectar el Módulo UIP a la computadora y a la unidad que desea actualizar como se detalla en "Conexión del Módulo UIP".
- 2. Verificar que la unidad a actualizar está encendida.
- 3. Hacer clic en **Start (Inicio) →Programs →UIP →UIP**.
- 4. Hacer clic en **Update (Actualizar)**  <sup>J</sup>**Manual Update**.
- 5. Hacer clic en el archivo (.fud) y luego en **Update Now (Actualizar Ahora)**.

*Hacer clic en un archivo de actualización y luego en Properties para ver la versión del firmware, fecha de emisión y lista de cambios desde la versión previa.*

6. Verificar que la información de transferencia que aparece es la correcta, hacer clic en **Yes** y luego en **Ok**.

### **Actualización Automática**

- 4. Hacer clic en **Update (Actualizar)** <sup>J</sup> **Automatic Update (Act. Automática).**
- 5. El software busca en el directorio raíz (ver "Definición del Directorio Raíz") un archivo de actualización. Si se encuentra un archivo, la actualización empieza de inmediato. Si no se encuentra un archivo, hacer clic en **Yes** para buscar el archivo en el sitio Web de Paradox y luego proceder con los pasos

2 a 5 en "Recuperación de Archivos de Actualización".

6. Hacer clic en **OK**.

#### **Garantía**

- 1. Cliquer sur **TooIs →UIP Test**.
- 2. Sélectionner ou désélectionner la case **Auto-test on startup**.

- 1. Cliquer sur **TooIs →UIP Test**.
- 2. Cliquer sur **Next**.

 Para una información detallada acerca de la garantía de este producto consultar la Declaración de Garantía Limitada (en inglés) que se encuentra en el sitio Web www.paradox.com/terms. El uso de este producto Paradox significa la aceptación de todos los términos y condiciones de la garantía.

© 2007-2008 Paradox Security Systems Ltd. Todos los derechos reservados. Las especificaciones pueden<br>cambiar sin previo aviso. Una o más de las siguientes patentes EE.UU podría aplicarse: 7046142, 6215399,<br>6111256, 6104319 pendientes podrían aplicarse. Patentes canadienses e internacionales también podrían aplicarse.

> Cette section indique la façon de définir le répertoire racine et le port de communication UIP pour le Programmateur local universel.

Définir le port de communication de l'ordinateur utilisé pour connecter l'interface entre l'ordinateur et le module UIP.Cliquer sur **Tools →COM Port →le port de communication approprié**.

Digiplex, Magellan y Gráfica son marcas de comercio o marcas registradas de Paradox Security Systems Ltd. o de sus afiliados en Canadá, Estados Unidos y/o otros países.

# **Français**

Le UIP256 actualise la version du micrologiciel d'une unité tout en évitant le remplacement physique du microprocesseur. Le UIP256 comprend les composants suivants :

- le Programmateur local universel (module UIP);
- le logiciel de l'ordinateur (logiciel UIP);
- câble DB-9;
- câble à 10 broches.

Le logiciel UIP extrait le fichier de mise à jour du site Web de Paradox ou du répertoire racine (se référer à « Définition du répertoire racine ») et envoie l'info. au module UIP qui, à son tour, actualise le microprocesseur de l'unité.

*Pour les systèmes Digiplex (DGP-848 et DGP-NE96), s'assurer que la « Reconnaissance de sabotage des modules et des zones » est désactivée afin d'éviter l'activation d'une alarme audible lors de l'actualisation de l'unité via le Programmateur local universel. Si l'option « Reconnaissance de sabotage des modules et des zones » est modifiée, ramener l'option à son réglage précédent une fois la mise à jour terminée.*

# **Compatibilité**

- Clavier à ACL graphique Grafica (K07; V1.21 à V1.41)
- Console sans fil tout-en-un Magellan (MG-6060; V2.01 ou ultérieure)
- Visiter le site Web de Paradox (www.paradox.com) pour la compatibilité la plus récente des produits.

# **Installation et connexion**

Cette section indique la façon d'installer le logiciel UIP et de connecter le module UIP.

#### **Installation du logiciel UIP**

- 1. Insérer le disque UIP dans le lecteur de CD-ROM de l'ordinateur.
- 2. Si le logiciel UIP démarre automatiquement, passer à l'étape 4, sinon cliquer sur **Start →Run**.
- 3. Saisir l'indicateur de lecteur approprié (x:\) contenant le fichier **setup.exe** ou cliquer sur **Parcourir** pour repérer le lecteur de CD-ROM pour le fichier **setup.exe**. Cliquer sur **OK**.
- 4. Suivre les instructions à l'écran pour copier les fichiers de program. UIP.
- 5. Redémarrer l'ordinateur lorsque demandé.

#### **Connexion du module UIP**

Le module UIP doit être connecté à l'unité à actualiser et à l'ordinateur contenant le logiciel UIP.

- 1. Si les batteries sont déjà connectées, passer à l'étape 4; sinon, retirer la vis retenant le couvercle avant du UIP et retirer ce dernier.
- 2. Respectant la polarité, insérer deux piles alcalines de 9 V dans le module UIP.
- 3. Replacer le couvercle avant du module UIP, puis le refixer à l'aide de la vis.
- 4. Connecter le module UIP tel qu'indiqué sur la Figure 1.

# **Démarrage du logiciel UIP**

**Cliquer sur Start →Programs →UIP →UIP**.

# **Autotest lors du démarrage**

Le logiciel UIP peut automatiquement effectuer un test lors du démarrage afin de vérifier la présence et la fonctionnalité du module UIP et de l'unité à actualiser. Le test repère également le port de communication auquel le module UIP est connecté. Si un problème est détecté, un bref message le décrivant s'affiche. Pour redémarrer le test après une erreur, cliquer sur le bouton **Start Test**. Le test peut être arrêté à tout moment en cliquant sur le bouton **Skip**. L'option « Autotest lors du démarrage » est désactivée par défaut (se référer à « Activation/ Désactivation de l'autotest lors du démarrage »). Il est aussi possible d'exécuter le test manuellement à tout moment (se référer à « Test manuel »).

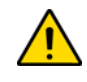

### **Activation/Désactivation de l'autotest lors du démarrage**

#### **Test manuel**

Un test manuel peut être exécuté à tout moment.

# **Configuration du logiciel**

#### **Définition du port de communication**

#### **Définition du répertoire racine**

- Le répertoire racine est l'endroit où les fichiers de mise à jour (se référer à « Fichiers de mise à jour ») utilisés pour les actualisations des unités (se référer
- à « Actualisation de la version du micrologiciel d'une unité ») sont stockés.
- 1. Cliquer sur **File** <sup>J</sup>**Root Directory**.
- 2. Sélectionner le répertoire voulu.
- 3. Cliquer sur **Ok**.

*Par défaut, le répertoire racine est C:\Program Files\Paradox Security Systems\Universal In-Field Programmer\Firmwares.*

#### **Activer les transferts à haute vitesse**

L'option de haute vitesse est utilisée pour réduire le temps nécessaire au transfert des fichiers de son et de langage de la console. Elle réduit le temps requis, le faisant passer de une heure à approximativement 4 minutes. *(NOTE : Cette option ne s'applique qu'aux consoles Magellan de V2.01 ou ult.)*.

- 1. Cliquer sur **Tools** <sup>J</sup>**High-Speed** <sup>J</sup>**High-Speed ComPort**. Sélectionner le port de communication du 307 USB.
- 2. Cliquer sur **Tools →High-Speed →Enabled** pour activer le transfert haute vitesse. Il permettra de transférer les fichiers de son et de langage, de même que la mise à jour du micrologiciel de la console. Pour ne transférer que les fichiers de son et de langage, cliquer sur **Language only**.
- 3. Cliquer sur **Ok**.

**Veuillez vous assurer que le module UIP est connecté à l'ordinateur et à l'unité à actualiser et que cette dernière est mise sous tension avant l'exécution du test.**2. Pour supprimer un fichier, cliquer sur le fichier désiré, sur le bouton **Delete**,

## **Fichiers de mise à jour**

Les fichiers de mise à jour (*.fud*) sont nécessaires afin d'actualiser la version du micrologiciel d'une unité. Ils sont extraits du site Web de Paradox (se référer à « Extraction de fichiers de mise à jour ») et sont stockés dans le répertoire racine du logiciel UIP (se référer à « Définition du répertoire racine »). Pour ajouter un fichier de mise à jour localisé dans un autre répertoire que le répertoire racine, se référer à « Ajout/Suppression de fichiers de mise à jour ».

#### **Extraction de fichiers de mise à jour**

- Obtenir les plus récents fichiers de mise à jour (*.fud)* du site Web de Paradox.
- 1. Cliquer sur **File →Get Latest Updates**.
- 2. Si une version plus récente du micrologiciel que celle du répertoire racine est disponible sur le site Web de Paradox, le fichier de mise à jour s'affiche. Cocher les cases correspondant aux fichiers à télécharger, puis cliquer sur **Next**. Si aucun fichier de mise à jour ne s'affiche, la plus récente version du micrologiciel est déjà enregistrée dans le répertoire racine.

*Cliquer sur le point d'interrogation à côté d'un fichier de mise à jour pour visualiser la version de micrologiciel, la date de lancement et une liste de changements apportés depuis la version précédente.*

3. Pour actualiser une unité immédiatement à l'aide d'un fichier téléchargé,

cliquer sur le fichier voulu. Sinon, cliquer sur **None**.

4. Cliquer sur **Finish**.

5. Pour actualiser l'unité immédiatement, s'assurer que l'information de transfert

qui s'affiche est exacte, cliquer sur **Yes**, puis sur **Ok**.

**Ajout/Suppression de fichiers de mise à jour**

Ajouter des fichiers de mise à jour (*.fud*) stockés dans un autre répertoire que le répertoire racine (se référer à « Définition du répertoire racine ») dans le répertoire racine ou supprimer des fichiers de mise à jour du répertoire racine.

1. Cliquer sur l'onglet **Update File(s)**.

puis sur **Yes**. Pour ajouter un fichier, cliquer sur le bouton **Add**, sélectionner le

fichier de mise à jour *.fud* désiré, puis cliquer sur **Open**.

# **Actualisation de la version du micrologiciel d'une unité**

La version du micrologiciel d'une unité peut être actualisée manuellement ou automatiquement.

#### **Actualisation manuelle**

Avant d'effectuer une actualisation manuelle, le fichier de mise à jour désiré doit déjà être stocké dans le répertoire racine (se référer à « Fichiers de mise à jour »).

- 1. Connecter le module UIP à l'ordinateur et à l'unité à actualiser, tel que démontré sur la figure « Connexion du module UIP ».
- 2. S'assurer que l'unité à actualiser est mise sous tension.
- 3. Cliquer sur **Start →Programs →UIP →UIP**.
- 4. Cliquer sur **Update**  <sup>J</sup>**Manual Update**.
- 5. Cliquer sur le fichier voulu (.fud), puis sur **Update Now**.

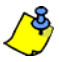

*Cliquer sur un fichier de mise à jour, puis sur Properties pour visualiser la version du micrologiciel, la date de lancement et une liste de changements apportés depuis la version précédente.*

6. S'assurer que l'information de transfert qui s'affiche est exacte, cliquer sur **Yes**, puis sur **Ok**.

#### **Actualisation automatique**

Actualiser automatiquement l'unité avec le plus récent fichier de mise à jour disponible dans le répertoire racine (se référer à « Définition du répertoire racine »).

- 1. Connecter le module UIP à l'ordinateur et à l'unité à actualiser tel que démontré sur la figure « Connexion du module UIP ».
- 2. S'assurer que l'unité à actualiser est mise sous tension.
- 3. Cliquer sur **Start →Programs →UPI →UIP**.
- 4. Cliquer sur **Update**  <sup>J</sup>**Automatic Update.**
- 5. Le logiciel recherche un fichier de mise à jour correspondant dans le répertoire racine (se référer à « Définition du répertoire racine »). Si un fichier est trouvé, l'actualisation s'amorce aussitôt. Si aucun fichier n'est trouvé, cliquer sur **Yes** pour rechercher un fichier de mise à jour dans le site Web de Paradox et suivre les étapes 2 à 5 de la section « Extraction de fichiers de mise à jour ».
- 6. Cliquer sur **Ok**.

#### **Garantie**

Pour tous les renseignements sur la garantie de ce produit, veuillez vous référer à la Déclaration de garantie limitée qui se trouve sur le site Web au www.paradox.com/terms. L'utilisation de ce produit Paradox signifie l'acceptation de toutes les modalités et conditions de la garantie.

© Systèmes de sécurité Paradox Ltée, 2007-2008. Tous droits réservés. Spécifications sujettes à<br>changement sans préavis. Un ou plusieurs des brevets américains suivants peuvent s'appliquer : 7046142,<br>6215399, 6111256, 6104 d'autres, en instance. Des brevets canadiens et internationaux

Digiplex, Magellan et Grafica sont des marques de commerce ou des marques de commerce déposées de stèmes de sécurité Paradox Ltée ou de ses sociétés affiliées au Canada, aux États-Unis et/ou dans d'autres pays.

### **Figure / Figura 1: UIP Connection/Connexion du UIP/Conexión del UIP**

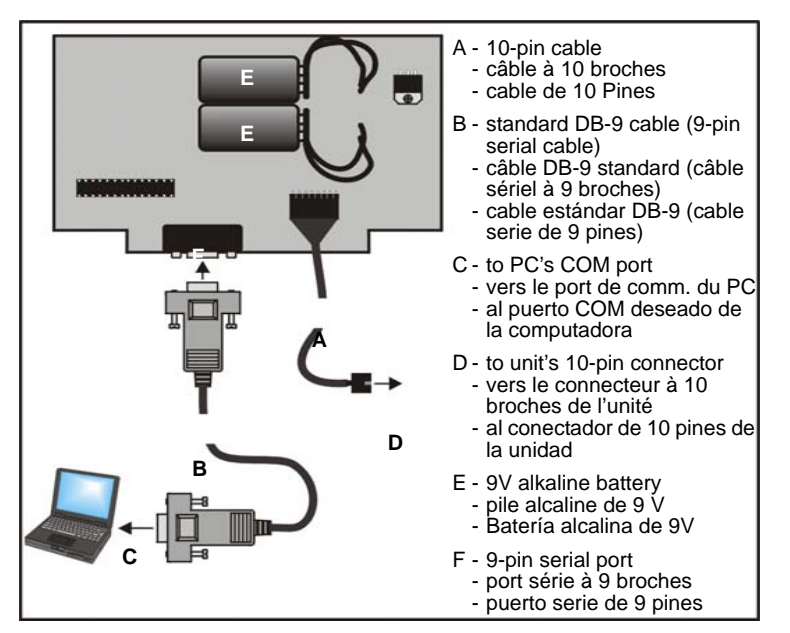